# Virtuoso Cruise Tool

To register to use Virtuoso Cruise Tool, go to https://login.virtuoso.com/.

## **Set Up Virtuoso Cruise Tool**

Upon receiving Virtuoso Cruise Tool, take the following steps to setup *ClientBase* for Live Connect.

**Step 1)** Create a Live Connect Provider for Virtuoso Cruise Tool if none exists by going to **Utilities|Live Connect Providers**, and clicking *Add*. (It's a good idea to check if the URL is correct.)

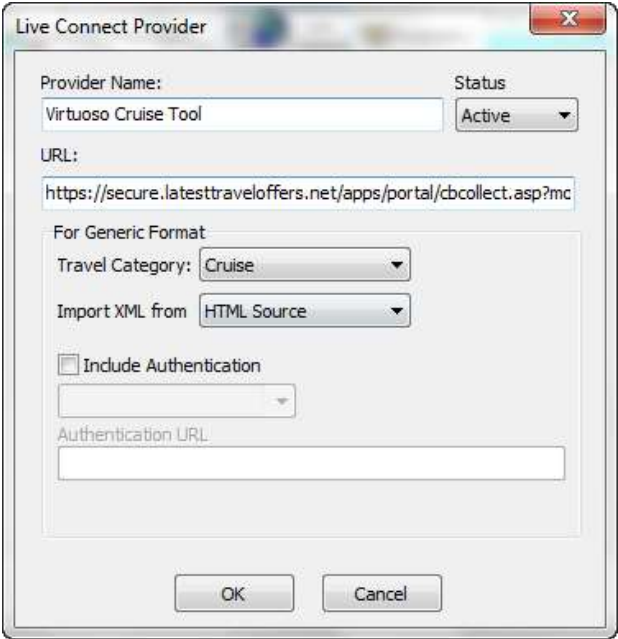

**Provider Name:** Enter Virtuoso Cruise Tool.

**URL:** Enter **https://secure.latesttraveloffers.net/apps/portal/cbcollect.asp?mode=virtuoso**

**Travel Category:** Enter Cruise from the drop-down menu. **Import XML from:** Enter HTML Source.

**Step 2)** From the list below of *Virtuoso Cruise Tool Participating Vendors and Vendor Codes*, create a profile if none exists for those you are using. Click *Live Connect Providers* and *Add* in the vendor profile. Select *Virtuoso Cruise Tool* from the drop-down menu and enter the *Virtuoso Cruise Tool* vendor code as the unique vendor identifier.

# **Virtuoso Cruise Tool Participating Vendors and Vendor Codes**

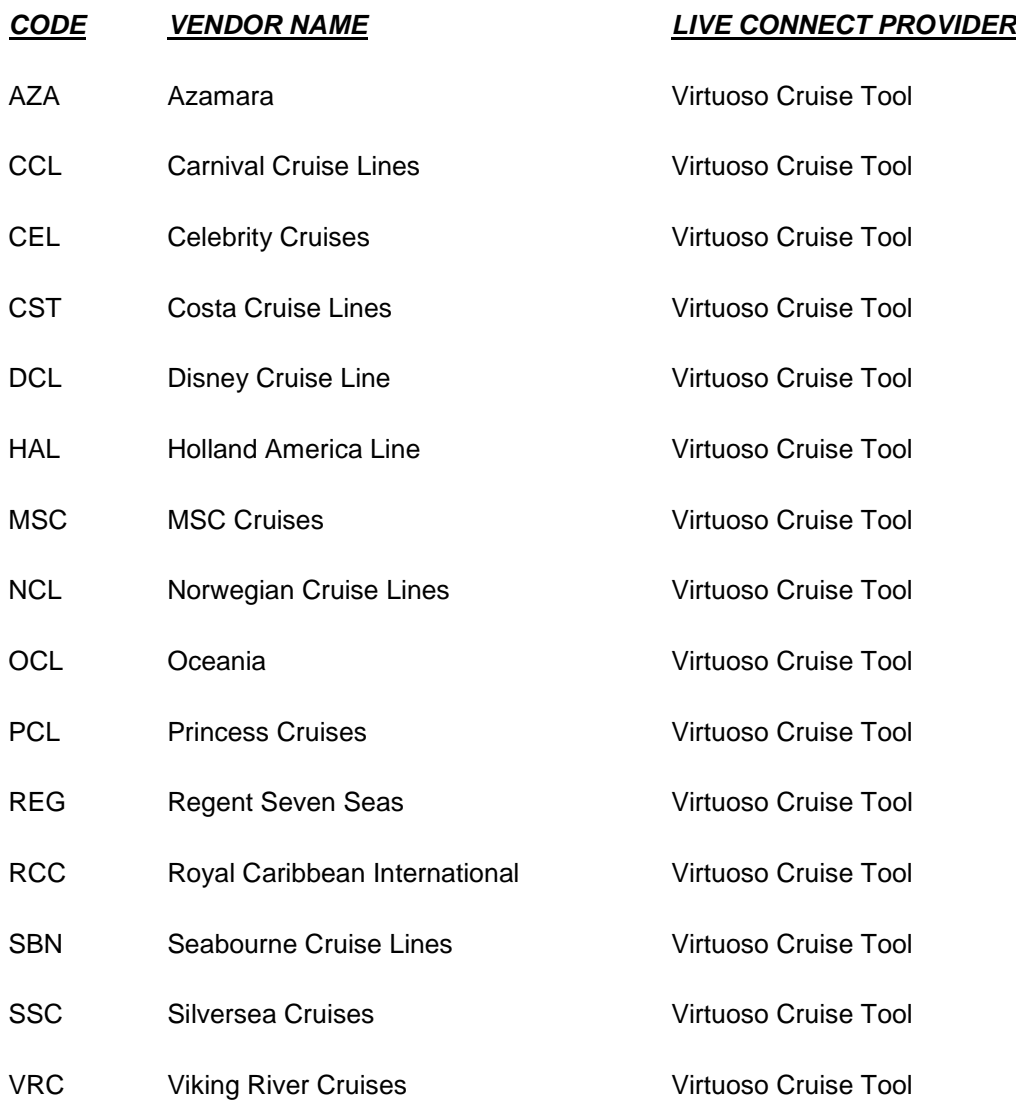

## **Virtuoso Cruise Tool Features**

Virtuoso Cruise Tool supports the following Live Connect Features if checked:

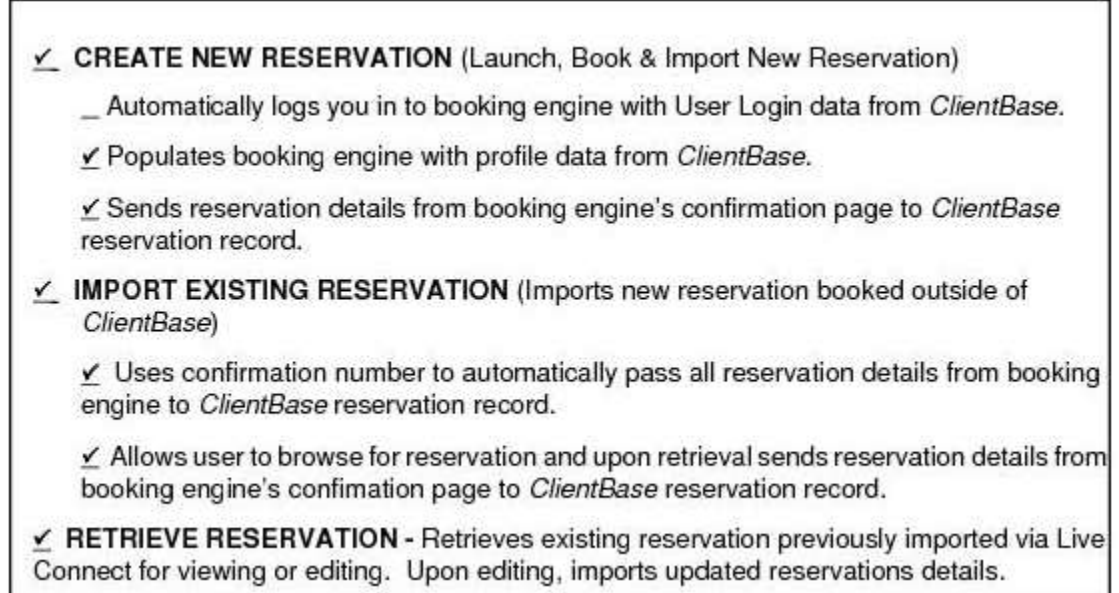

### **Create Virtuoso Cruise Tool New Reservation**

**Step 1)** When ready to book on-line, create a client's Res Card and fill in the *Agent, Status, Reservation Cycle,* and *Trip Name Fields*, and select the travelers.

**Step 2)** If you do not know the vendor you are using, click the *Live Connect* button in the lower right hand corner of the main Res Card screen to launch Virtuoso Cruise Tool from the Res Card level.

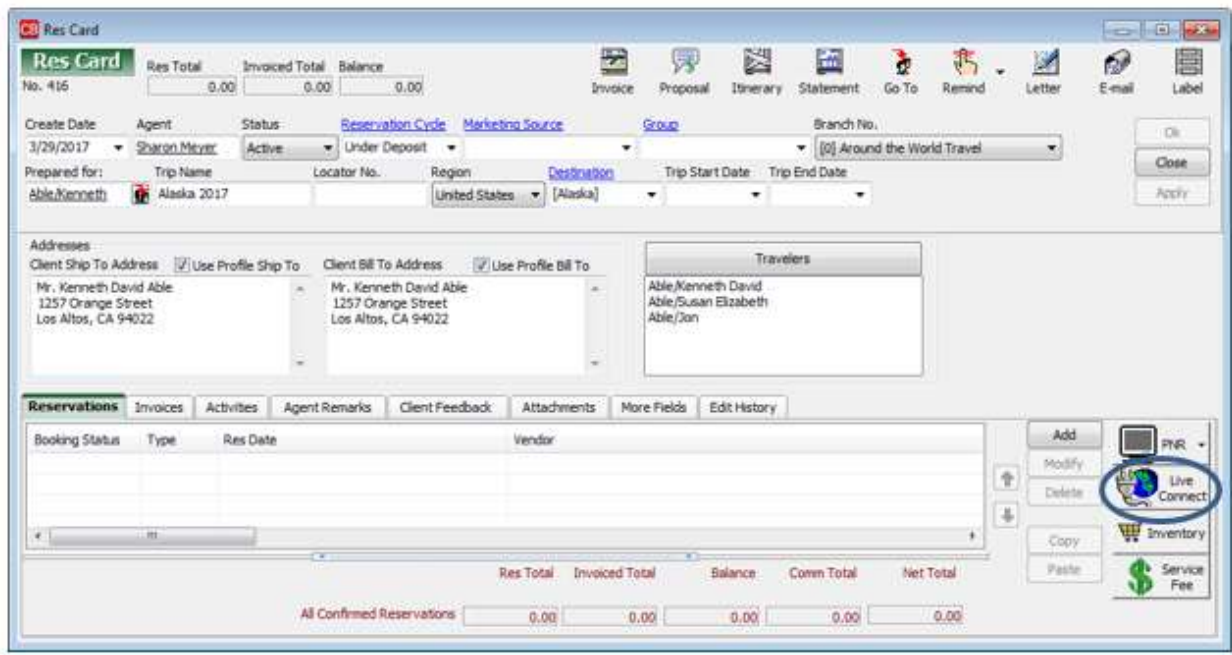

If you do know the vendor you are booking, use the *Add Reservation* button to start a new reservation. Fill in the *Vendor* and *Travel Category* fields if not defaulted, click *Live Connect*, and then *Create New Reservation*.

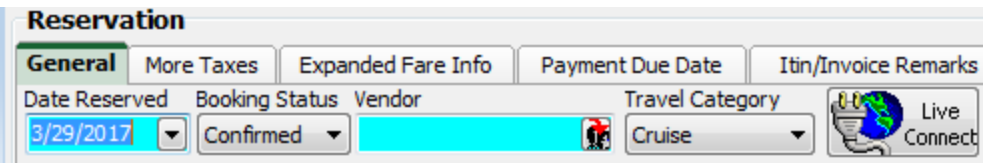

**Step 3)** Select any customer data to book the reservation *(Traveler, Credit Card*, *Phone,* and *Billing Address),* click *Connect:*

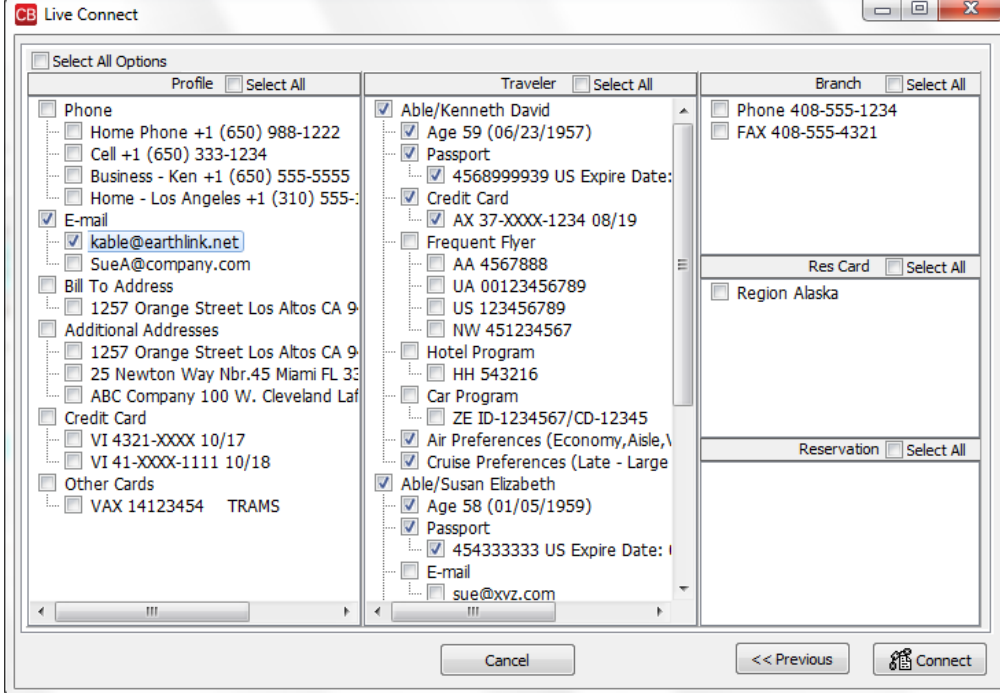

**Step 4)** Although still in *ClientBase*, you are now on-line at the Virtuoso Cruise Tool booking site. Complete the reservations using instructions supplied by Virtuoso Cruise Tool.

**Step 5)** Upon completion of the reservation, click *Import Reservation*, and all reservation details are imported back into the *ClientBase* reservation record.

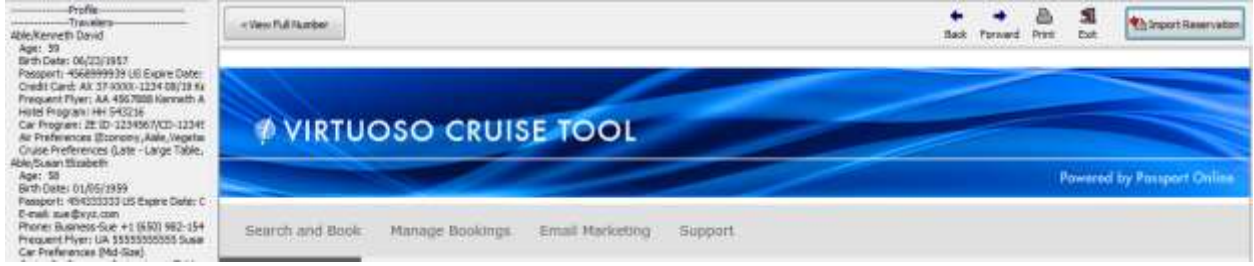

#### **Import Existing Reservation Made Outside of** *ClientBase*

First, create a new reservation and click *Import Existing Reservation.* Enter the confirmation number if known, or leave blank. If a confirmation number is entered, the system automatically retrieves and imports the reservation. If not known, when in Virtuoso Cruise Tool, click the *Recent Booking Activity* to locate reservation. Once the reservation details are showing, click *Import* and the details of the reservation are imported into the *ClientBase* reservation record.

## **Retrieve an Existing Reservation for Editing or Cancelling**

To edit or cancel an existing reservation using Live Connect, follow these steps:

**Step 1)** Launch Live Connect from inside the reservation to edit or cancel in *ClientBase*.

**Step 2)** A dialog box appears. Click *Retrieve Reservation.*

**Step 3)** Live Connect launches the booking engine site. Edit or cancel the reservation using instructions supplied by the booking engine, and click *Import Reservation.* All reservation data edited or cancelled online is now located in the reservation fields in *ClientBase* reservation record.

Need help? Email [support@passportonlineinc.com](mailto:support@passportonlineinc.com) .